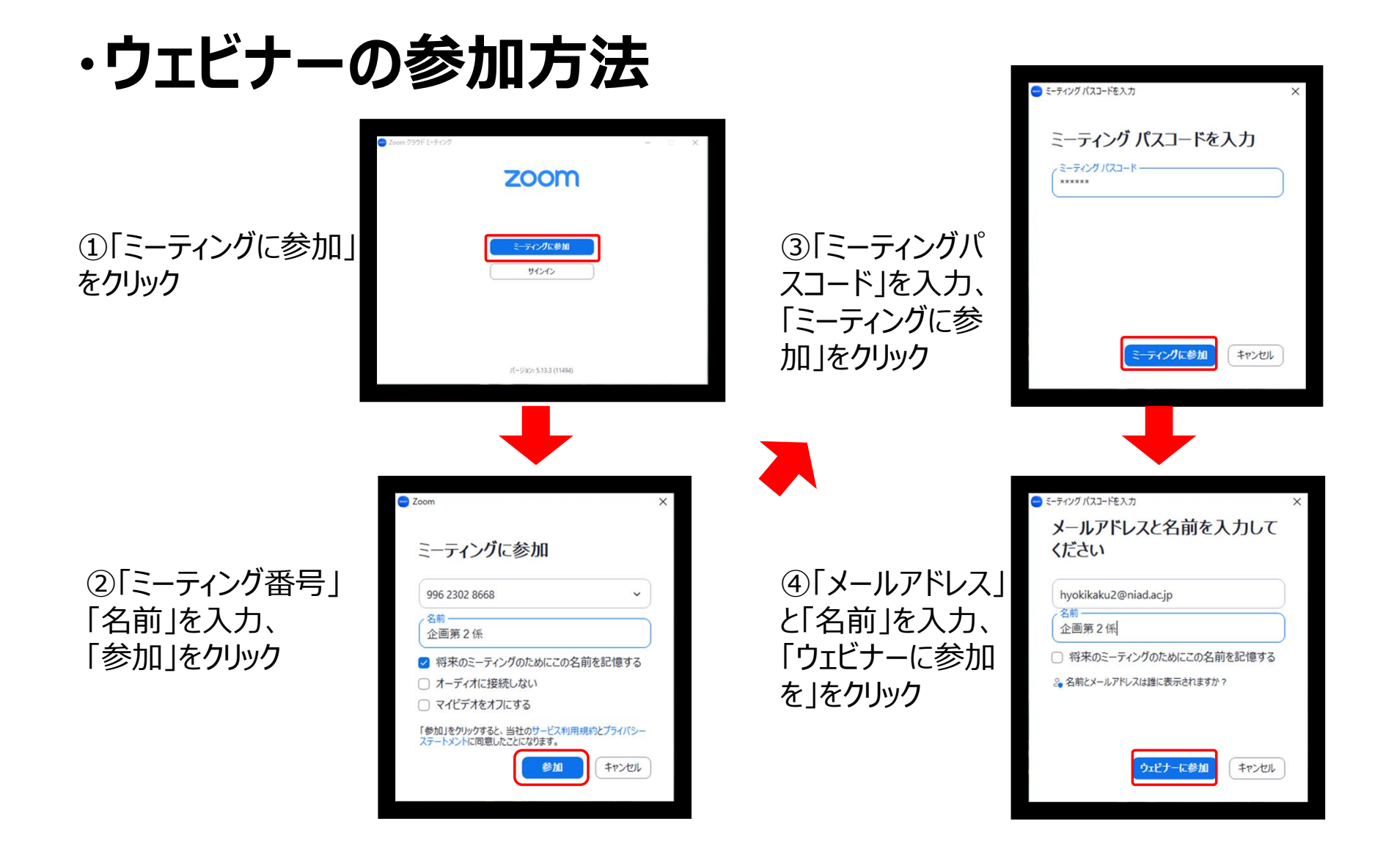

**・同時通訳の利用方法**

### ①Zoom画面下部の□**通訳アイコン**をクリック

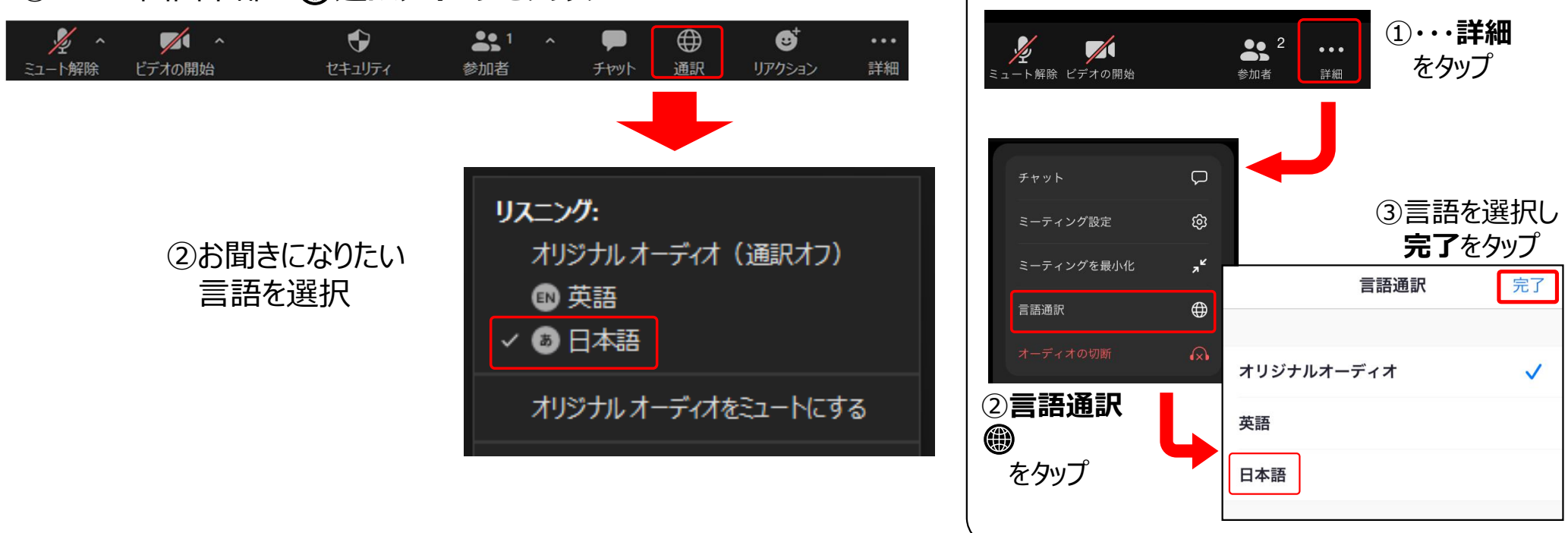

※スマートフォン・タブレットの場合

# **・Q&Aの利用方法**

### ①Zoom画面下部のQ&Aをクリック

へ

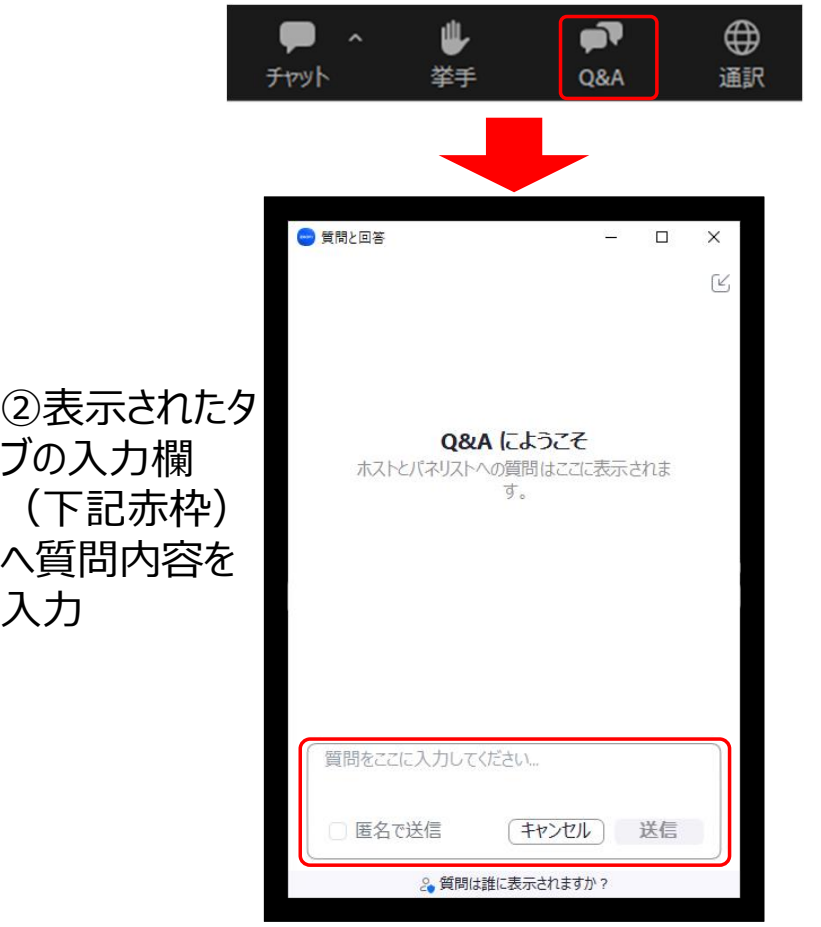

③質問した内容が「すべての質問」欄へ表示されれば質問完了 ※質問内容は参加者全員が閲覧できます。 ※時間の関係上、すべてのご質問にお答えできない場合があります。

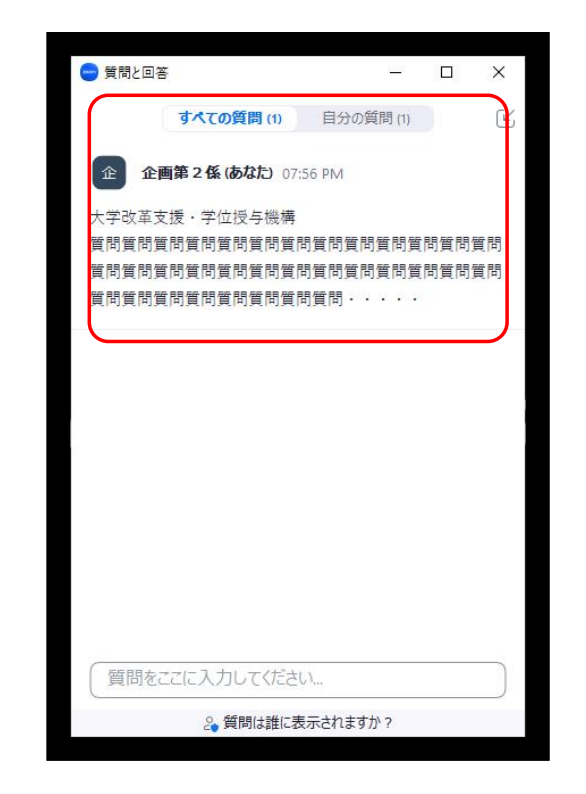

## **・音声が聞こえない場合**

### ①ウェビナー画面下の「オーディオ設定」を確認

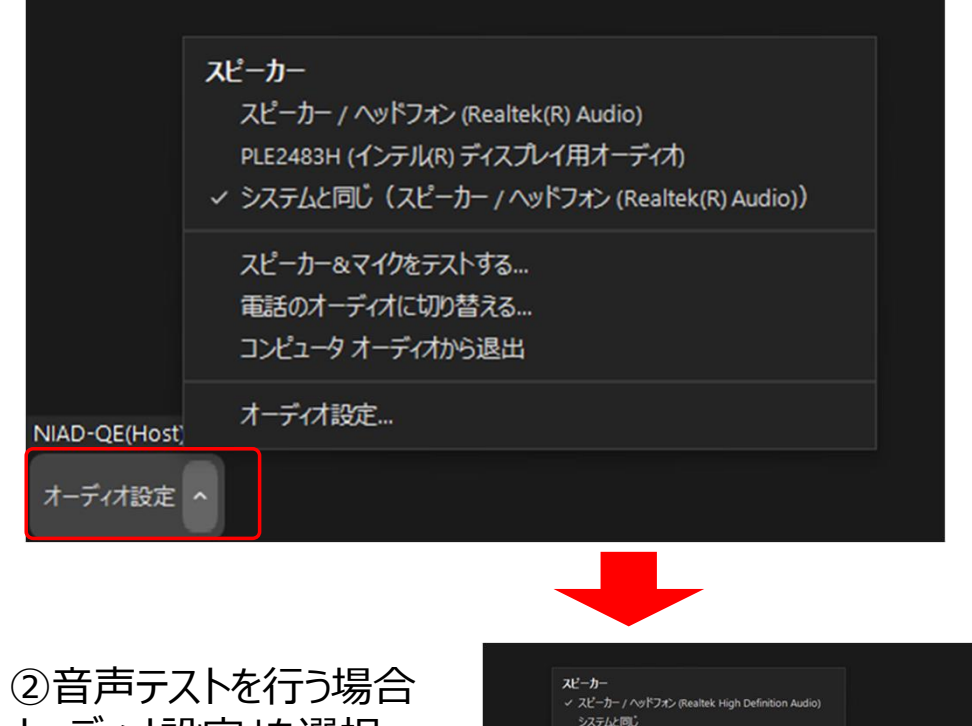

スピーカー&マイクをテストする。

電話のオーディオに切り替える。

オーディオ設定...

ホストの(

オーディオ設定 へ

コンピューターオーディオから退出

 $\bullet$ 

 $\mathbf{r}$ 

### ③表示された設定画面の中から「スピーカーのテスト」を選択し、

- ・正常に音声が再生されるか確認
- ・音量の調節は「出力レベル」のバーで調整可能

※以上を試みても音声の再生に支障がある場合

・使用PC自体がミュートになっていないか、 PCのサウンドの設定等を確認

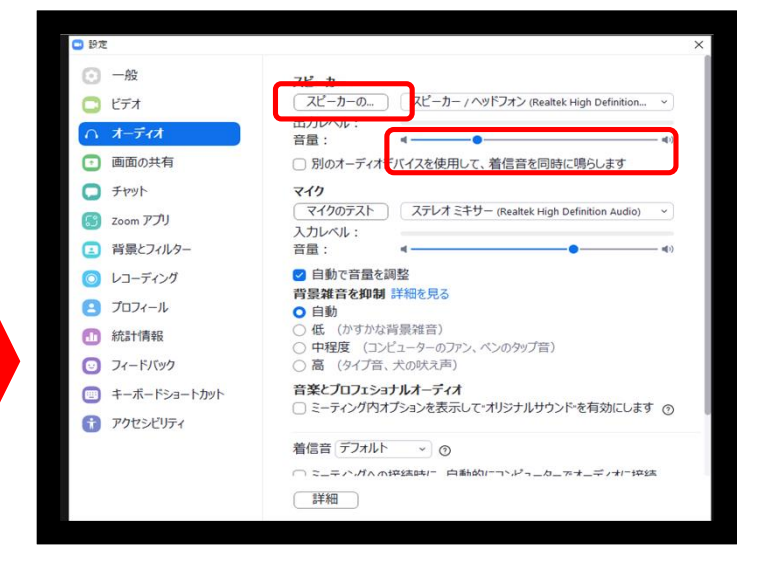

「オーディオ設定 |を選択

**・その他**

本セミナーでは、Zoom画面下部の「チャット」「挙手」はホスト及びパネリストが使用します。 参加者は、使用しないでください。

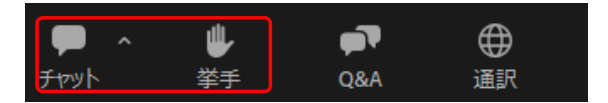